## Merci!

Merci d'avoir acheté Burnley 73. Sonimus Burnley 73 est le résultat d'un énorme travail de recherche et développement. Chez Sonimus, on continue fièrement de poursuivre notre passion de créer des produits facilitant votre mixage. Nous sommes confiants que vous apprécierez notre nouvel effet. Sincèrement, L'équipe Sonimus

### License

Afin de pouvoir utiliser votre produit Sonimus, il est nécessaire d'activer votre licence. Pour cela, veuillez télécharger et exécuter le script d'activation de la licence (vous trouverez les instructions d'activation cidessous). Votre effet sera prêt à être utilisé immédiatement après l'activation.

La licence est régie par les termes et conditions que l'utilisateur accepte au moment de l'installation.

#### **Sonimus**

## Introduction

Burnley 73 est le dernier né de Sonimus. Il tire son inspiration du fameux égaliseur 1073. Notre effet recrée précisément les caractéristiques du son de chaque bande d'égalisation, et l'unique personnalité des deux entrées : LINE et MIC.

Merci pour l'aide de notre équipe de spécialistes durant le développement du prototype. Après maintes analyses et ajustements, nous pouvons dire que notre produit est une émulation de qualité.

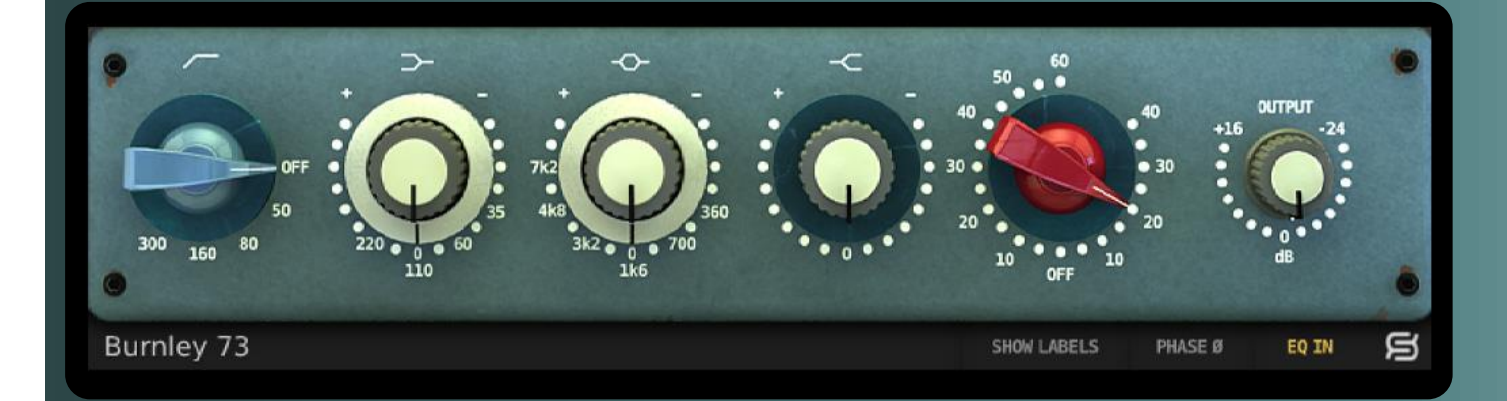

# Index

#### (cliquez sur le sujet qui vous intéresse)

- [Installation](#page-2-0)
- [Spécifications](#page-2-0)
- [Activation du produit](#page-2-0) / désactiver le produit
- [Contrôles](#page-3-0)
	- [Bandes](#page-3-0)
	- [Gain & Sortie](#page-3-0)
	- Désactiver [les bandes](#page-3-0)
	- [Menu de bas](#page-3-0)
- [La saturation du Burnley 73](#page-3-0)
- [Support technique](#page-3-0)

## <span id="page-2-0"></span>Installation

Sur le site de Sonimus, allez dans votre espace utilisateur (My Area). Cliquez sur Burnley 73 pour télécharger le fichier d'installation correspondant à votre format.

#### • *Mac*

Ouvrez le fichier Burnley73.dmg, lancez le fichier d'installation, et suivez les instructions à l'écran. Si vous souhaitez personnaliser l'installation, cliquez sur « Customize », lorsque l'étape « Installation Type » s'affiche à l'écran.

#### • *Windows*

Ouvrez le fichier .zip téléchargé, lancez le fichier d'installation, et suivez les instructions.

# Spécifications

#### *Formats supportés*

Audio Unit, VST 2.4, VST 3, AAX, RTAS. Toutes les plateformes proposent des versions 32 et 64bits.

#### *Systèmes d'exploitation supportés*

- Mac OSX 10.6 ou plus récent
- Windows XP ou plus récent

#### *Spécifications techniques*

- Taux d'échantillonnage : jusqu'à 192 khz
- Résolution : 64 bits (virqule flottante)
- Canaux : mono et stéréo
- Latence : zéro

# Activation du produit

Afin d'activer Burnley 73, vous devez télécharger et exécuter le script d'activation de la licence.

Veuillez visiter w ww.sonimus.com et cliquez sur l'onglet « My Area ». Dans la section « My Products », cliquez sur l'image du produit que vous souhaitez activer pour afficher l'option correspondant au script d'activation. Une fois le fichier téléchargé sur votre ordinateur, faites un doubleclic pour le lancer. Pour finir, relancez votre séquenceur.

#### • *Désactiver le produit*

Sonimus vous fournit les outils nécessaires pour activer et désactiver Burnley 73. Selon nos termes et conditions, il est utile de savoir qu'une procédure de désactivation peut avoir lieu pour désinstaller le produit. Dans ce cas, n'oubliez pas de supprimer tous les fichiers Sonimus qui ont été copiés sur votre ordinateur après avoir désactivé votre licence.

Pour désactiver votre produit Sonimus, veuillez visiter w ww.sonimus.com et cliquez sur l'onglet « My Area ». Dans la section « My Products », cliquez sur l'image du produit que vous souhaitez désactiver. Téléchargez son script d'activation de licence. Lancezle, et choisissez l'option « remove licencer » pour procéder à la désactivation.

## <span id="page-3-0"></span>**Sonimus**

# Contrôles

#### *Bandes*

- *PasseHaut:* filtre passehaut avec cinq positions : OFF, 50hz, 80hz, 160hz et 300hz
- *Plateau Bas*: bande grave avec quatre fréquences: 35hz, 60hz, 110hz et 220hz
- *Médiums*: filtre en cloche avec six fréquences: 300hz, 700hz, 1.6khz, 3.2khz, 4.8khz et 7.2khz
- *Plateau Haut*: filtre plateau haut fixe, pour contrôler les aigus

## *Gain & Sortie*

● *Gain*: le potentiomètre rouge contrôle le niveau de saturation avec deux types possibles:

LINE et MIC. La zone de droite du potentiomètre contrôle la saturation LINE, qui colore légèrement le son. La z one de gauche du potentiomètre contrôle la saturation MIC, qui est plus chaude et peut être agressive si on la pousse.

● *Output*: contrôle le volume de sortie.

### *Désactiver les bandes*

Chaque bande peut être désactivée individuellement, en cliquant sur le symbole correspondant, situé audessus du potentiomètre.

Quand le symbole est rouge, la bande est inactive. Un symbole blanc indique que la bande est active.

### *Menu du bas*

● Panneau arrière: cliquer sur le Sonimus "S" logo permet d'accéder au panneau arrière du Burnley 73. Ici vous trouverez la version du produit, les infos de licence, et un lien vers le support technique.

- EQ In: active ou désactive l'égaliseur.
- Phase Invert: inverse la phase de sortie.

● Show Labels: affiche des valeurs numériques quand les potentiomètres sont sélectionnés.

# La saturation du Burnley 73

La saturation LINE (introduite en tournant le potentiomètre rouge vers la droite) est une saturation subtile – idéale pour ajouter un peu de couleur à chaque piste.

La saturation **M IC** (introduite en tournant le potentiomètre rouge vers la gauche) rajoute plus de couleur. Elle peut être très agressive quand on la pousse. Si vous voulez ajouter une dose moyenne de chaleur à vos pistes, choisissez des réglages légers (de 10 à 20). Si au contraire, vous souhaitez que la saturation soit plus présente, utilisez des réglages allant de 20 à 40. Audelà, vous allez produire de la distorsion – parfait pour « salir » des voix, orgues et piano électriques, overheads et rooms de batterie, basses ou aux instruments virtuels.

Burnley 73 peut être utilisé exclusivement comme un effet de saturation, en désactivant l'égaliseur (cliquer sur le bouton « EQ IN » pour qu'il apparaisse gris).

Pour un mix chaleureux, expérimentez en utilisant les différents types de saturation, MIC ou LINE, sur plusieurs pistes et/ou sur les bus.

# Support technique

Pour le support, veuillez visiter notre site Sonimus.com et allez sur la section nommée « Support ».

Ou alors, vous pouvez aller directement sur la section en cliquant sur le lien suivant : http://sonimus.com/support/

Gardez à l'esprit que *les meilleurs résultats seront trouvés en utilisant vos oreilles pour ajuster les paramètres finaux* !

Profitez de Burnley 73 !